# **REGISTRY OF COMPANIES AND BUSINESS NAMES HELP GUIDE ON CREATING AN ACCOUNT**

Please note that Company and Business Names used within this help guide are for illustrative purposes only. Any similarity to actual Company or Business Names is coincidence.

Should you have any inquiries with regards to the ROCBN system, kindly contact our ROCBN Help Desk at +673 2380505 or email them a[t info.rocbn@mof.gov.bn](mailto:info.rocbn@mof.gov.bn)

Registry of Companies and Business Names Operating hours are from: Monday – Thursday & Saturday, 8.00 am – 3.30 pm.

# TABLE OF CONTENTS

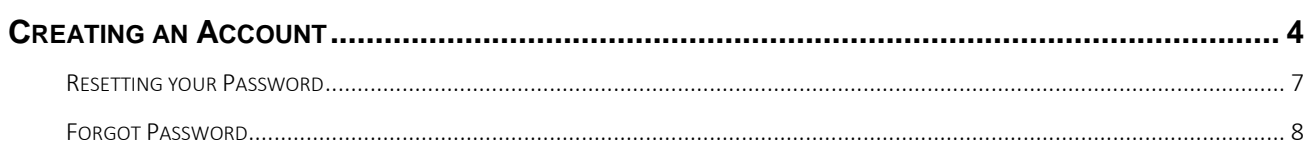

#### <span id="page-3-0"></span>CREATING AN ACCOUNT

In order for you to have access to the online services of the ROC System, you will first need to have an account. To create an account:-

- 1. Go to [www.roc.gov.bn.](http://www.roc.gov.bn/)
- 2. Click on the Logon/Register button on the top right of the screen. This will direct you to the logon page.

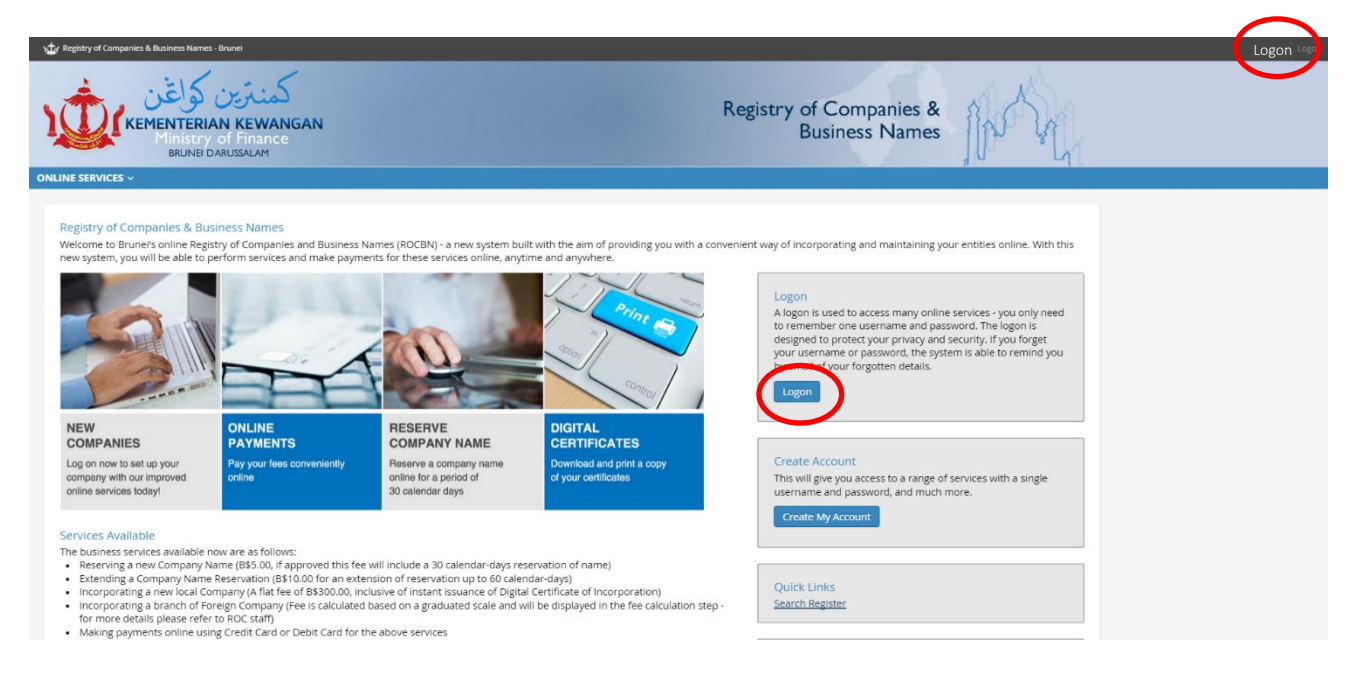

3. To create a new user, click on the New User hyperlink found beneath the Logon button.

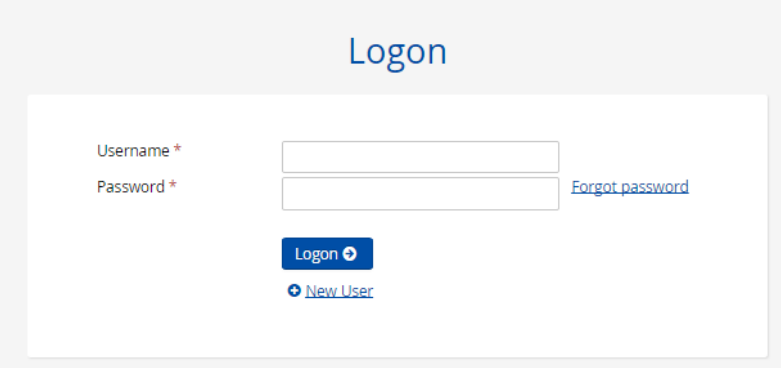

4. Indicate that you do not have an Activation Code and select Register New User button.

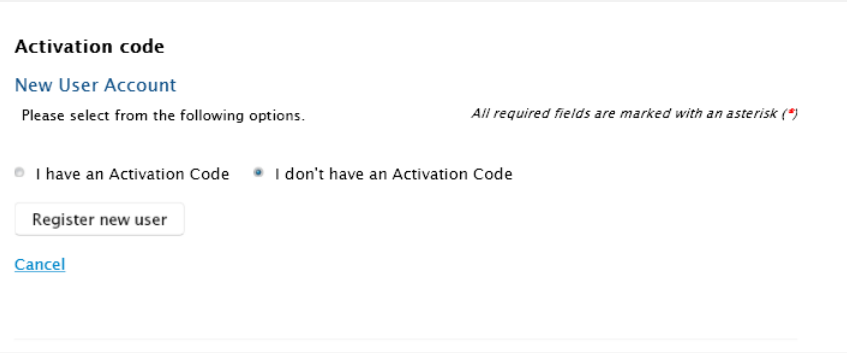

5. When creating a new user, you may also want to create an organisation at the same time. To do this, click I also want to create an Organisation check box. On the next screen, you will be asked to enter your Organisation details.

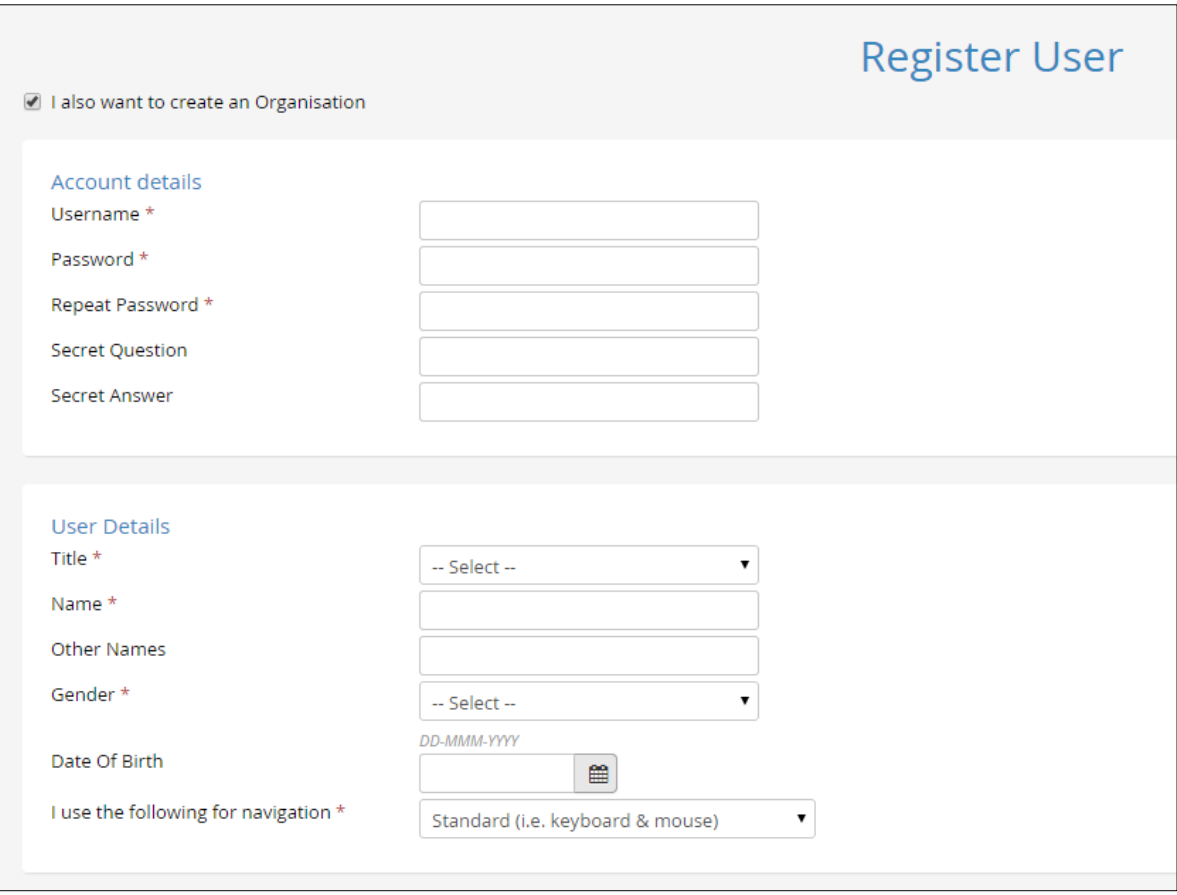

- 6. On completion of the registration, you will be presented with your own dashboard where;
	- $\supset$  Do It Now contains a list of the available online services to you
	- $\supset$  My Items will contain a list of your approved Company and/or Business
	- $\supset$  My Unfinished Business will show you a list of your applications which are in progress, for e.g. if your application has been submitted and pending approval from ROCBN, your application has been submitted but you have yet to make payment, etc.
	- $\supset$  My Recently Finished Business will display all your completed applications
	- $\supset$  My Order History will display a list of any purchased information
	- $\supset$  My Reminders will display a list of reminders, for e.g. your reserved name is about to expire, etc.

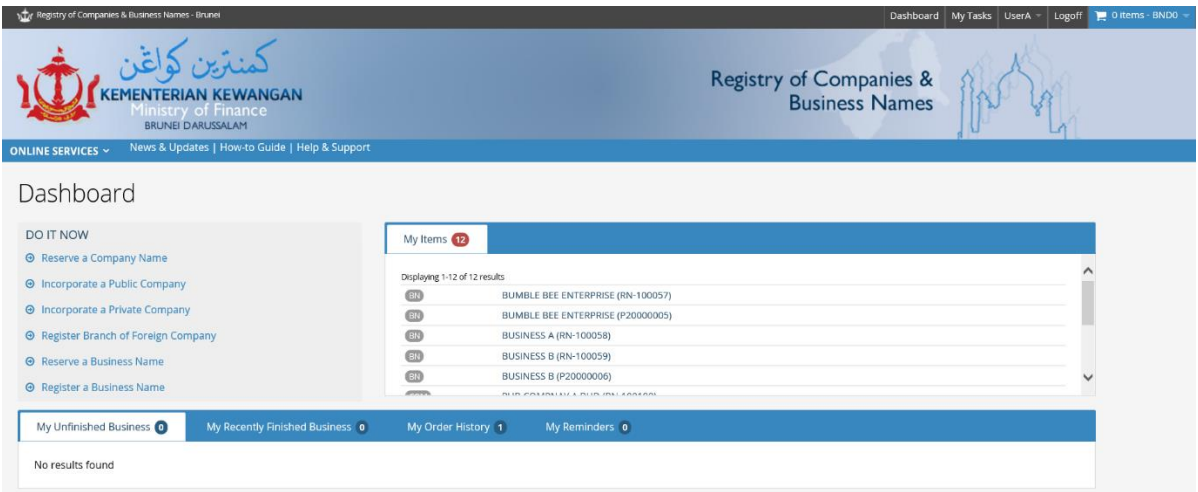

### <span id="page-6-0"></span>RESETTING YOUR PASSWORD

1. To reset your password, select Change Password from the menu under your username.

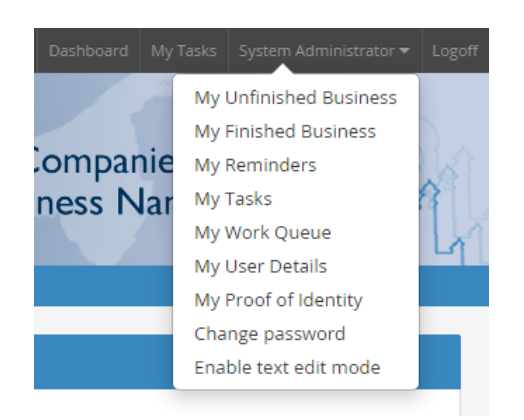

2. Enter your Existing Password and New Password twice. The Secret Question and Secret Answer is optional. You will then receive a Change of Password Confirmation Email.

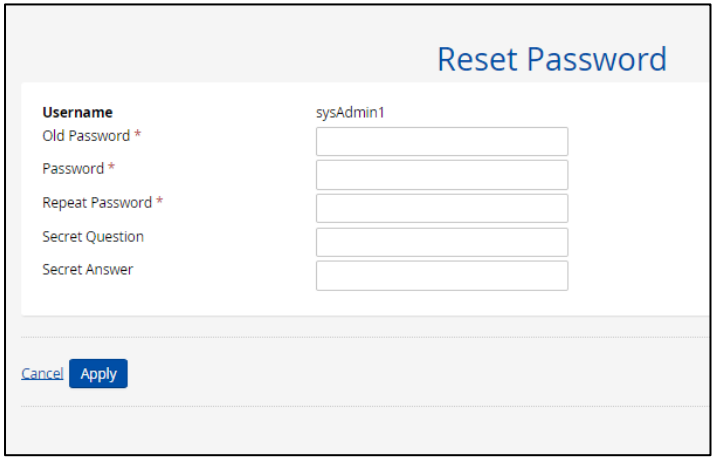

### <span id="page-7-0"></span>FORGOT PASSWORD

1. From the External Catalyst Login Screen, select the Forgot Password link.

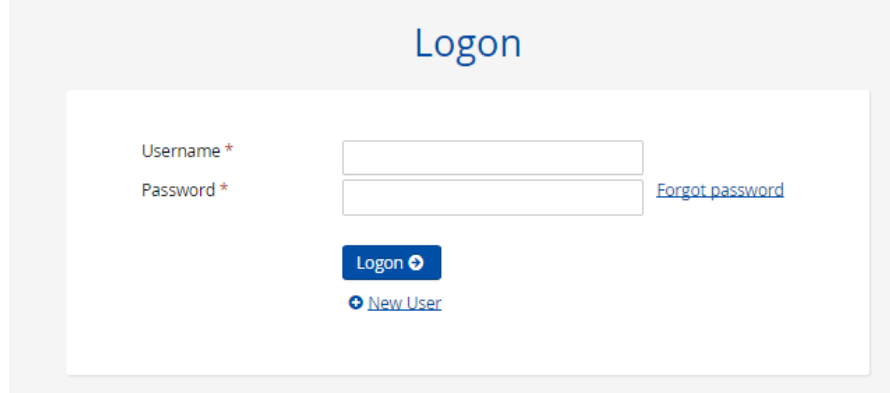

2. Enter your Username and Email Address and click on the Submit button. The [Secret Question] box will be revealed. You must enter the correct Answer (case insensitive). If the user has opted not to have a secret question then the activation code will be sent upon clicking Submit.

NOTE: A user is required to enter both the Username and Email Address as an additional security check to stop fraudulent activity. If you have forgotten your answer to the secret question, then contact the Registry administrator to reset your password.

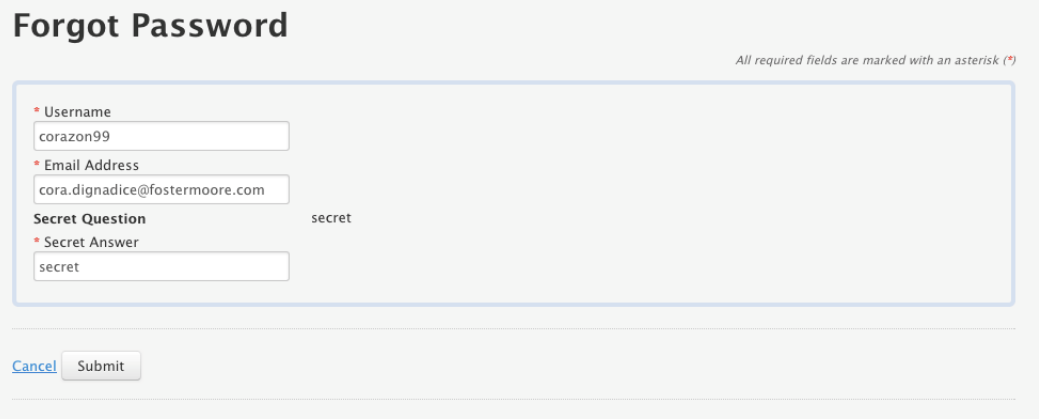

3. The User will then be sent an Activation code via email.

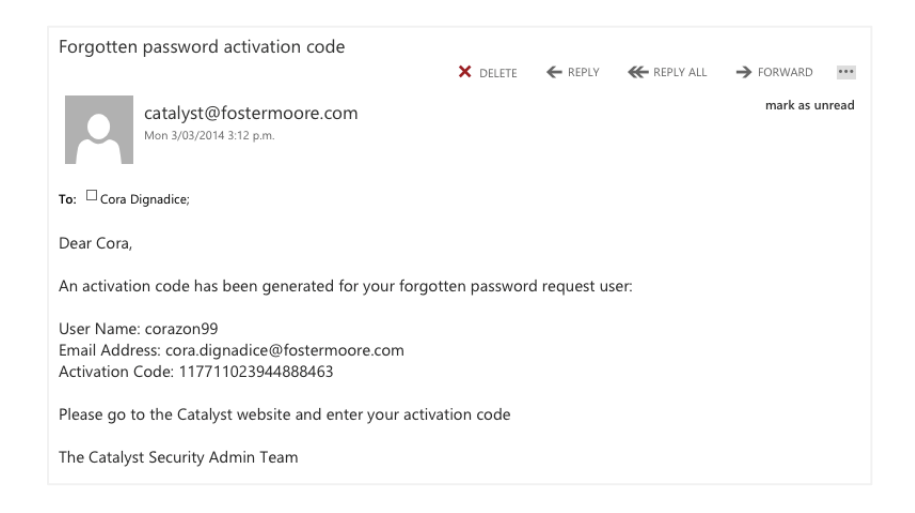

4. To activate your account, copy the Activation Code from the email and enter the 'Activation Code' on the screen below. Then select Continue.

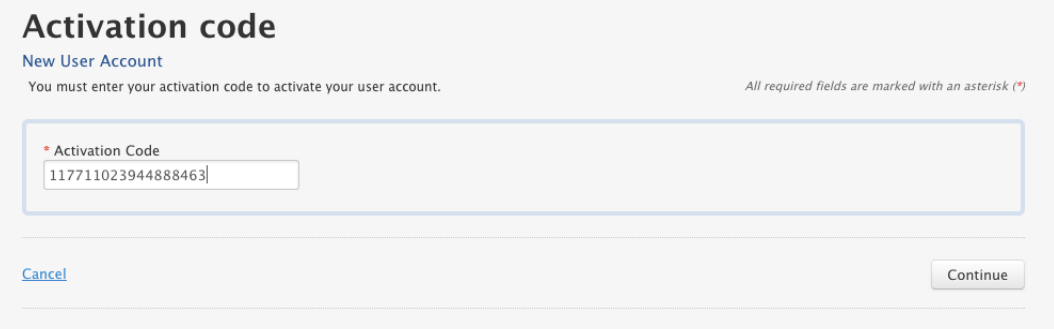

5. You will then be prompted to re-enter your password and revise your secret question and answer, as desired. On completion of this process, your new password will be stored. You will then be taken to the dashboard.

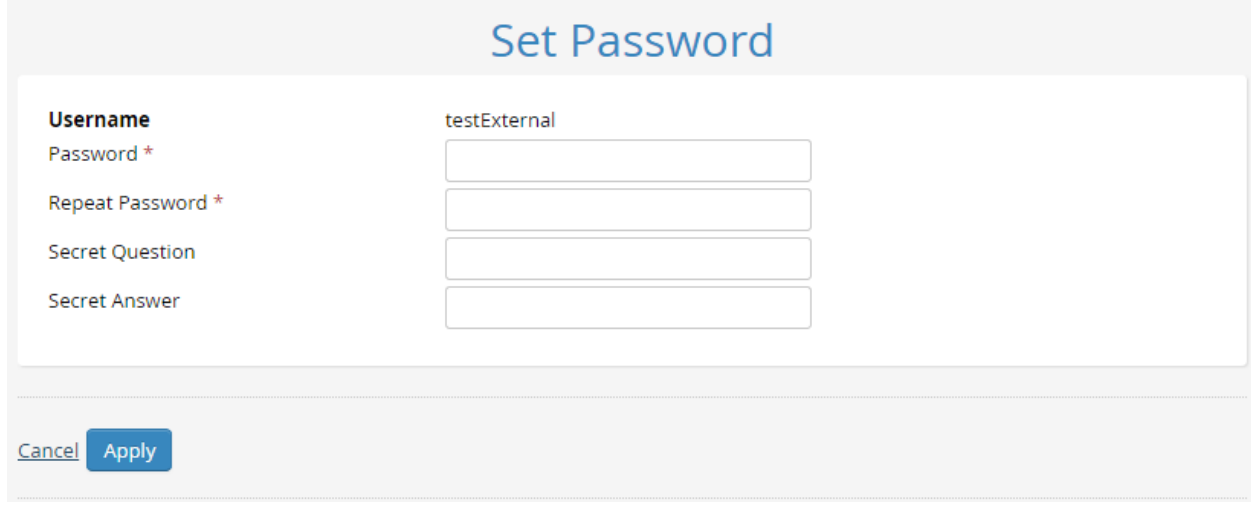